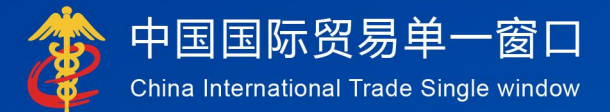

# "单一窗口"标准版用户手册

# 报关单数据订阅推送

# 中国电子口岸数据中心

# **报关单数据订阅推送系统操作说明**

**一、功能简介**

收发货人企业可订阅本企业的报关单数据和报关单回执数据,订阅后, "单一窗口"通过导入客户端向企业推送已订阅数据。

企业在"单一窗口"查询统计系统的"报关单数据订阅"菜单中,可进行 数据订阅、查看订阅记录、取消订阅、延期订阅操作。

**二、操作说明**

## **1、报关单数据订阅**

用户可在"单一窗口"查询统计系统的"报关单数据订阅"菜单中进行数

据订阅。

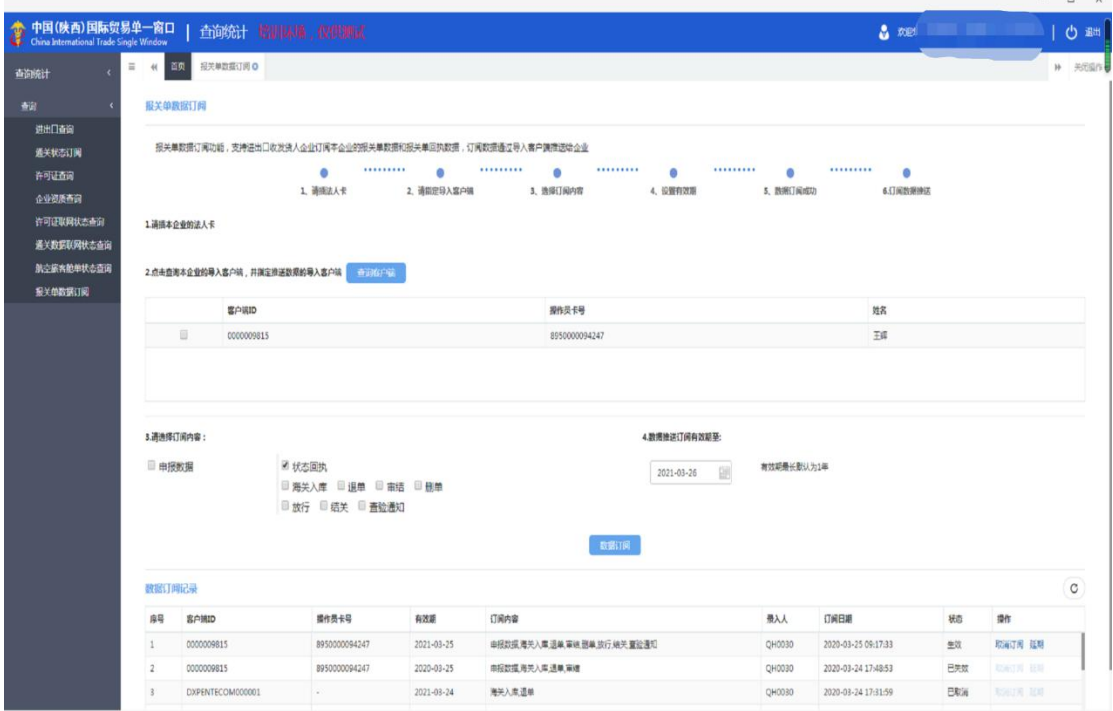

操作步骤:

### **Step 1 插入本企业的法人卡**

订阅报关单数据和回执数据,需使用本企业的法人卡完成操作,先插

好法人卡。

#### **Step 2 选择导入客户端**

点击<mark>查询客户端</mark>按钮, 系统将本企业下已绑定 IC 卡的导入客户端返填 至下方列表,用户选择接收订阅数据的导入客户端,只能选择一个导入客 户端。

#### **Step 3 选择订阅内容**

用户选择订阅报关单申报数据和报关单状态回执数据,若选择状态回 执数据,请继续勾选所需的状态回执类型。

#### **Step 4 设置订阅有效期**

用户可设置订阅有效期。系统默认订阅有效期最长时间为 1 年。

#### **Step 5 数据订阅**

填好上述各项信息后,点击数据订阅按钮,系统提示"数据订阅成功"后, 用户可在下方数据订阅记录列表中查看到数据订阅记录。

#### **2、查看订阅记录**

企业可在界面下方数据订阅记录列表中查询本企业的所有订阅记录。

点击<sup>©</sup>可刷新查看列表中的订阅记录和状态。

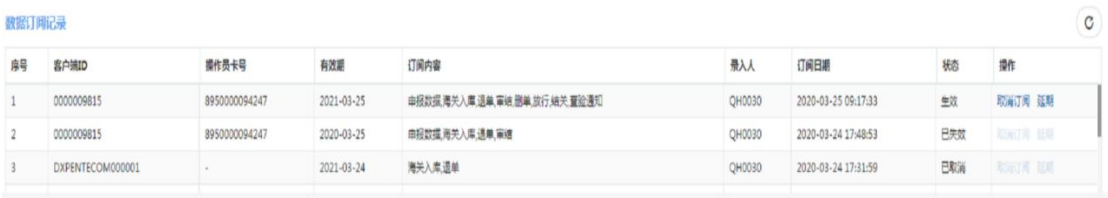

## **3、取消订阅**

企业如不再需要订阅数据,可对订阅记录做取消订阅操作,"单一窗口" 不再推送数据。

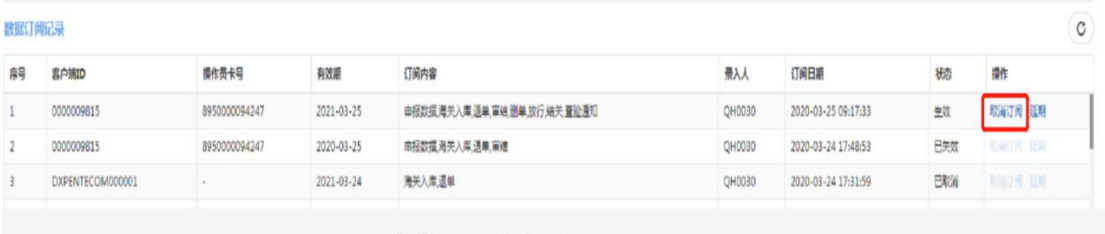

操作说明: 在订阅记录列表中, 选中需要取消的订阅记录, 点击取消 订阅按钮。

注意:只能对当前有效的订阅记录做取消订阅操作。

#### **4、订阅延期申请**

企业可对当前有效的订阅记录做延期申请,便于继续接收订阅数据。

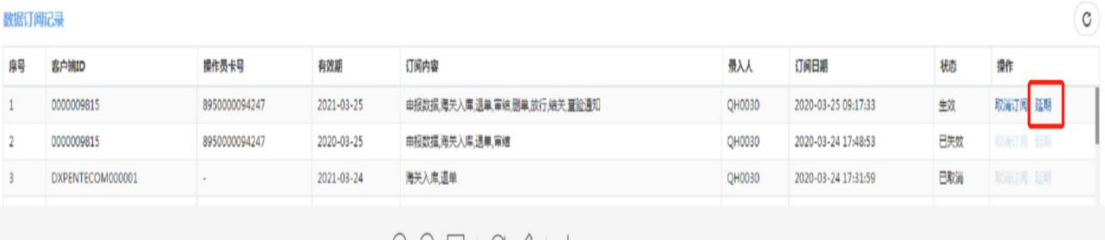

操作说明: 在订阅记录列表中, 选中需要延期的订阅记录, 点击 按钮,用户可选择未来一年以内的任意日期。

注意:只能对当前有效的订阅记录做延期申请操作。

#### **5、接收推送数据**

数据订阅成功后,"单一窗口"根据企业订阅的数据内容,在企业申报报关单 和货物申报系统接收到海关发送的状态回执时,将数据推送给企业的导入客户端, 企业按照报文格式和说明解析报文。